# Windows Mail Password Recovery

# **USER MANUAL**

Copyright (c) 2022 Passcape Software. All rights reserved. Passcape Software

| 1.  | Introdu | iction                            | 3 |
|-----|---------|-----------------------------------|---|
| 1.  | Abo     | out the program                   | 4 |
| 1.2 | 2 Feat  | tures and benefits                | 4 |
| 1.: | B Syst  | tem Requirements                  | 4 |
| 2.  | Workin  | ng with the program               | 5 |
| 2.  | 1 Mair  | n window                          | 6 |
| 2.2 | 2 Man   | nual recovery mode                | 6 |
| 2.3 | B Pas   | swords window                     | 8 |
| 2.4 | 4 Aste  | erisks passwords revealer         | 9 |
| 2.  | 5 Sett  | ting a Program Access Password10  | 0 |
| 2.  | 6 Prog  | gram Interface Language1          | 1 |
| 3.  | License | e and registration 13             | 3 |
| 3.  | l Lice  | ense Agreement                    | 4 |
| 3.2 | 2 Reg   | gistration15                      | 5 |
| 3.  | 3 Limi  | itation of unregistered version16 | 6 |
| 4.  | Techni  | ical support 17                   | 7 |
| 4.  | l Rep   | oorting problems                  | 8 |
| 4.2 | 2 Sug   | ggesting features                 | 8 |
| 4.: | B Con   | ntacts18                          | 8 |

Introduction

# 1 Introduction

#### 1.1 About the program

**Windows Mail** is an e-mail/newsgroup client based on Outlook Express, included exclusively in Windows Vista. Windows Mail has a variety of new features designed to make your e-mail tasks more productive, while helping to reduce risks and annoyances such as phishing and junk e-mail.

Windows Mail has been succeeded by Windows Live Mail, which was built by the same development team as Windows Mail and also intended to be a replacement for Outlook Express.

If you happen to forget your mailbox password, do not worry. **Windows Mail Password Recovery** will try to help you to recover your lost Windows Mail passwords. WMPR has three recovery modes, good for newbies and gurus alike.

#### 1.2 Features and benefits

With this program you can:

- Recover all Windows Mail passwords: POP3, IMAP, SMTP, NNTP and LDAP account passwords
- · Choose between three recovery modes
- Export passwords to text html or excel files
- Prevent an unauthorized program execution
- Reveal passwords hidden behind asterisks.

#### 1.3 System Requirements

#### Requirements

Windows 2k+, less than 2Mb on your hard drive.

#### Known issues or bugs

The program although contains no harmful code, may be detected by some anti-virus/anti-spyware software as potentially dangerous or "potentially unwanted program". This is also known as "False Alert", and it's quite a common problem for all password recovery software.

#### 2.1 Main window

Main window of the program allows you to choose a recovery mode:

- **<u>AUTOMATIC</u>** recover all found Windows Mail passwords (no additional steps required)
- MANUAL decrypt Windows Mail passwords manually
- ASTERISKS reveal text hidden behind \*\*\*\*

| 🚳 WinMail Password Recover | y v1.0                                                                                                    |
|----------------------------|----------------------------------------------------------------------------------------------------|
|                            | Welcome to the Passcape WinMail       Image: Comparison of the password Recovery Wizard         This Wizard will guide you through the steps of recovering lost and forgotten passwords of Windows Mail. |
|                            | Please select a recovery mode:<br>• AUTOMATIC - recover all Windows Mail passwords with a single click<br>• MANUAL - manual recovery mode<br>• ASTERISKS - unhide asterisks ***** passwords              |
|                            | Enable logging<br>Interface language<br>English                                                                                                    |
|                            | To continue, click 'Next'.                                                                                                    |
| More                       | << <u>B</u> ack <u>Next &gt;&gt; Exit</u>                                                                                                    |

#### 2.2 Manual recovery mode

Windows Mail stores its encrypted passwords in C:\Users\%USER%

\AppData\Local\Microsoft\WindowsMail directory. However to proceed with manual decryption, you'll need two things additionaly:

1) User registry file, defaulted to C:\Users\%USER%\NtUser.dat, where the program hides its secret (picture 1).

2) User Master Key file, along with the user logon password and textual SID value (picture 2).

| 🔂 WMPR - Windows Mail passwords recovery manual mode                                                                                                    | - • ×        |
|----------------------------------------------------------------------------------------------------|--------------|
| Windows Mail Password Recovery manual mode (step 2 of 4)<br>Please specify the full path to the 'NTUSER.DAT' registry file, Windows Mail root mail directory a<br>Master Key directory. | and user     |
| Windows Mail data source                                                                                                    |              |
| User registry file                                                                                                    |              |
| C:\Users\John\ntuser.dat                                                                                                    | >>           |
| Windows Mail root directory                                                                                                    |              |
| C:\Users\John\AppData\Local\Microsoft\Windows Mail\                                                                                                    | >>           |
|                                                                                                    |              |
|                                                                                                    |              |
|                                                                                                    |              |
| Click 'Next' to proceed tp the next step                                                                                                    |              |
| More << Back Next >>                                                                                                    | <u>E</u> xit |

Picture 1. Setting up Windows Mail root directory and user registry file.

| WMPR - additional information required to finalize the decryption 📃 💷 💽                                                                                                    | K |
|----------------------------------------------------------------------------------------------------|---|
| WMPR - manual mode (step 3 of 4)<br>Please specify the user logon password, Master Key, and SID.                                                                                                    | Ż |
| Data required to decrypt DPAPI protected passwords                                                                                                    |   |
| Logon password of the user whose data are to be decrypted                                                                                                    |   |
| ******                                                                                                    |   |
| <ul> <li>W Hide characters as I type</li> <li>Full path to the user's Master Key</li> <li>C:\Users\John\AppData\Roaming\Microsoft\Protect\S-1-5-21-139298762398-89745873-019237834</li> <li>User's SID</li> </ul> |   |
| S-1-5-21-139298762398-89745873-0192378349236-1001                                                                                                    |   |
| Click 'Next' to decrypt and view the passwords                                                                                                    |   |
| More << <u>B</u> ack <u>N</u> ext >> <u>E</u> xit                                                                                                    |   |

#### Picture 2.

In order to decrypt DPAPI protected Windows Mail data, you'll have to provide the program with the user Master Key, SID and logon password. By default, the Master Key file is stored in the following folders: Windows Vista: C:\Users\%USER%\AppData\Roaming\Microsoft\Protect\%SID% Windows XP-2003: C:\Documents and Settings\%USER%\Application Data\Microsoft\Protect\%SID%

The text parameter Owner SID is normally the same as the %SID% folder name. Once you have typed a correct password in the logon password field, the '**Next** >>' button will be enabled, so you can decrypt the data and proceed to the final step of the Wizard.

#### 2.3 Passwords window

The password window contains found and decrypted passwords of the following types:

- 😽 POP3 account
- 🖊 IMAP account
- 🖊 LDAP account
- T SMTP account
- 🚨 NEWS (NNTP) account

| Туре         | Display name      | E-mail            | Server            | Login    | Password   |
|--------------|-------------------|-------------------|-------------------|----------|------------|
| 🐣 LDAP       | ldap.passcape.com |                   | ldap.passcape.com | acc      | pswd       |
| 🕹 LDAP       | VeriSign Internet |                   | 00000001          |          |            |
| 🕹 LDAP       | Active Directory  |                   | 00000000          | NULL     |            |
| 🔶 POP3       | mail.passcape.com | john@passcape.com | mail.passcape.com | info@pas | secret     |
| 👚 SMTP       | mail.passcape.com | john@passcape.com | mail.passcape.com |          |            |
| 🖊 IMAP       | mail.passcape.co  | john@passcape.com | mail.passcape.com | john     | biggest    |
| 👚 SMTP       | mail.passcape.co  | john@passcape.com | smtp.passcape.com | testusr  | testsmtpps |
| 용 NNTP       | Microsoft Commu   |                   | msnews.microsoft  |          |            |
| Service NNTP | news.passcape.c   | someone@passcap   | news.passcape.c   | someone  | goodok     |
|              |                   |                   |                   |          |            |
| •            |                   | III               |                   |          | Þ          |

You can export the list to HTML file for example or copy the decrypted information to clipboard.

## 2.4 Asterisks passwords revealer

Sometimes it is enough just to uncover asterisks to remember your forgotten password. **WMPR** can successfully unhide such passwords. Just open 'Asterisks password revealer' dialog and drag the magnifying glass to the \*\*\*\*\* password box.

| 🔂 WMPR - asterisks password revealer                                                                                                    |              |
|----------------------------------------------------------------------------------------------------|--------------|
| Windows Mail asterisks password revealer<br>You can reveal passwords that are hidden behind the ***** edit boxes. Please drag the magnifying gla<br>over the Windows Mail password to reveal the hidden text.                                  | ISS My (**   |
| Run Windows Mail and open the window containing ***** edit box(es). Drag the magnifying glass over the ***** password. If the program is able to reveal the password, it will be shown in the WMPR window. Options Revelation algorithm Normal |              |
| This window is topmost Make ***** characters visible Status                                                                                                    |              |
| Mouse position:<br>Password available:<br>Parent window:                                                                                                    |              |
| Current password                                                                                                    |              |
| More << <u>B</u> ack <u>N</u> ext >>                                                                                                    | <u>E</u> xit |

Also note, that you can reveal \*\*\*\*\* passwords for many programs, not only for Windows Mail.

## 2.5 Setting a Program Access Password

Setting an access password can help to avoid the program execution by unauthorized persons. To open the "Set Access Password" dialog box, click 'more...' (in the WMPR main window) and select 'Set/change access password' from the popup menu.

| Program access passv                                                                                                    | word                                      |  |  |
|----------------------------------------------------------------------------------------------------|-------------------------------------------|--|--|
| Settting the program access password<br>Set the access password to prevent the program execution by<br>unauthorized personal. |                                           |  |  |
| Access password:<br>Confirm password:                                                                                         | ***<br>***<br>• Hide characters as I type |  |  |
| <u></u>                                                                                                    | K <u>C</u> ancel                          |  |  |

To set an access password, you have to enter a new password and confirm it by retyping it in the confirmation field.

Remember! The access password is case-sensitive.

To remove the current password, leave the password fields blank.

Next time you run the program, you will be asked for the password as shown below:

| Program access password required                                                      |   |
|---------------------------------------------------------------------------------------|---|
| Enter the program access password<br>Please enter access password to run the program. | - |
| Access password                                                                       |   |
| Hide characters as I type     OK                                                      |   |
|                                                                                       |   |

Type in your current password and click **OK** to run the program.

### 2.6 Program Interface Language

You can change the program interface language and download your native language from our web server. Just select **Download from Internet...** from the **Interface Language** drop-down list as shown below.

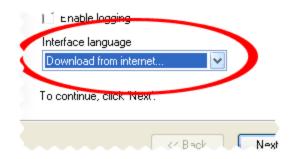

After that the program will try to establish a connection to the Passcape server and download the list of language files available for the program. We guarantee that nothing will be sent to Passcape (or to anybody else) from your computer.

So you'll see the language selection dialog box where you can select an interface language and download it.

| Language                                | Version | Author                                               |
|-----------------------------------------|---------|------------------------------------------------------|
| Dutch                                   | 1.2.4   | Rob Mens <robinmens@pando< td=""></robinmens@pando<> |
| 🕐 French                                | 1.2.4   | Tony Vichamp <coding_tony@< td=""></coding_tony@<>   |
| Macedonian                              | 1.2.4   | Goran Andonov kjetset@freem                          |
| 🕐 Russian                               | 1.3.6   | Kovalev Igor kicoval@mail.ru>                        |
| <ul> <li>Traditional Chinese</li> </ul> | 1.2.4   | Cheung Tat-Ming <mcpming@< td=""></mcpming@<>        |
| Please, select a lang                   |         |                                                      |

Already downloaded and installed languages are marked with  $\checkmark$  sign.

If you can translate the interface of the program into some other language, your help will be really appreciated. Translate the program into your native language and get the program registration for free! <u>Contact us</u> for more information.

License and registration

# 3 License and registration

#### 3.1 License Agreement

SOFTWARE LICENSE AGREEMENT

IMPORTANT-READ CAREFULLY: This is the End User License Agreement (the "Agreement") is a legal agreement between you, the end-user, and Passcape Software, the manufacturer and the copyright owner, for the use of the "Windows Mail Password Recovery" software product ("SOFTWARE").

All copyrights to SOFTWARE are exclusively owned by Passcape Software.

The SOFTWARE and any documentation included in the distribution package are protected by national copyright laws and international treaties. Any unauthorized use of the SOFTWARE shall result in immediate and automatic termination of this license and may result in criminal and/or civil prosecution.

You are granted a non-exclusive license to use the SOFTWARE as set forth herein.

You can use trial version of SOFTWARE as long as you want, but to access all functions you must purchase the fully functional version. Upon payment we provide the registration code to you.

Once registered, the user is granted a non-exclusive license to use the SOFTWARE on one computer at a time (for every single-user license purchased).

With the personal license, you can use the SOFTWARE as set forth in this Agreement for noncommercial purposes in non-business, non-commercial environment. To use the SOFTWARE in a corporate, government or business environment, you should purchase a business license. With the business license you can run the SOFTWARE on multiple computers within a single site. A multi site license authorizes you to install and use the SOFTWARE to any number of computers belonging to your organization - no matter where they are located.

The registered SOFTWARE may not be rented or leased, but may be permanently transferred together with the accompanying documentation, if the person receiving it agrees to terms of this license. If the software is an update, the transfer must include the update and all previous versions.

You may not create any copy of the SOFTWARE. You can make one (1) copy the SOFTWARE for backup and archival purposes, provided, however, that the original and each copy is kept in your possession or control, and that your use of the SOFTWARE does not exceed that which is allowed in this Agreement.

The SOFTWARE unregistered (trial) version may be freely distributed, provided that the distribution package is not modified. No person or company may charge a fee for the distribution of the SOFTWARE without written permission from the copyright holder.

You agree not modify, decompile, disassemble, otherwise reverse engineer the SOFTWARE, unless such activity is expressly permitted by applicable law.

Passcape Software does not warrant that the software is fit for any particular purpose. Passcape Software disclaims all other warranties with respect to the SOFTWARE, either express or implied. Some jurisdictions do not allow the exclusion of implied warranties or limitations on how long an implied warranty may last, do the above limitations or exclusions may not apply to you.

The program that is licensed to you is absolutely legal and you can use it provided that you are the legal owner of all files or data you are going to recover through the use of our SOFTWARE or have permission from the legitimate owner to perform these acts. Any illegal use of our SOFTWARE will be solely your responsibility. Accordingly, you affirm that you have the legal right to access all data, information and files that have been hidden.

You further attest that the recovered data, passwords and/or files will not be used for any illegal purpose. Be aware password recovery and the subsequencial data decryption of unauthorized or otherwise illegally obtained files may constitute theft or another wrongful action and may result in your civil and (or) criminal prosecution.

All rights not expressly granted here are reserved by Passcape Software.

#### 3.2 Registration

Detailed instructions for all kinds of orders are available online at <u>Passcape ordering page</u>. Online orders are fulfilled in just a few minutes 24 hours a day 7 days a week.

On payment approval (for online orders, usually within a few minutes), we'll send you the registration code which will remove all limitations of the unregistered version. Your registration will be valid for all future versions of **WMPR**.

The ordering pages are on a secure server, ensuring that your confidential information remains confidential. As soon as your order is processed (usually in one business day for on-line payments), you will be provided with the registration code for your copy of the program. If you've made a payment, but haven't received a confirmation letter with your registration code within a reasonable amount of time (two business days for credit card payments or two weeks for other payments), please notify us!

Important: when completing the order form, please double-check that your e-mail address is correct. If it will not, we'll be unable to send you the registration code.

To complete the registration process

- Run the program
- Click more... button
- Select **Registration** from the popup menu
- Enter your registration code and name (optional) into the related fields and click the **Register** button.

| Registration                                                                                                    | ×  |  |  |  |  |
|----------------------------------------------------------------------------------------------------|----|--|--|--|--|
| Please enter your registration code                                                                                                    | 88 |  |  |  |  |
| Registration information                                                                                                    |    |  |  |  |  |
| Your name (optional): John                                                                                                    |    |  |  |  |  |
| Registration code:                                                                                                    |    |  |  |  |  |
| Enter the registration code exactly as given to you in the registration<br>e-mail. If you experience any problems during registration process,<br>please refer to program help. |    |  |  |  |  |
| <u>R</u> egister                                                                                                    |    |  |  |  |  |

It is recommended to use the Copy and Paste commands instead of typing the code by hand. To do that, select the license key text in the registration message you have received with the mouse or using the text selection keyboard shortcuts (**Shift + arrow keys**). Then press the **Ctrl + Ins** shortcut on the keyboard to copy the selected block to Windows' Clipboard. Then open the registration window in the program, place the cursor in the registration key field and then press the **Shift + Ins** shortcut on the keyboard to paste the text from clipboard to that field. Next, place the cursor in the user name field, enter your name and then click on the **Register** button. If you have done everything right, the program will display the confirmation message.

#### 3.3 Limitation of unregistered version

An unregistered version of the **Windows Mail Password Recovery** shows only first 3 characters of the decrypted passwords and has some functional limitations.

**Technical support** 

# 4 Technical support

#### 4.1 Reporting problems

If you have a problem, please contact us at <u>support@passcape.com</u>. Please inform us about the following:

- Windows version including service packs and other fixes installed
- Program full version (see About dialog)
- Program registration information if any
- Detailed description of your problem (as much information as possible)

If you're reporting about program error, please attach **Crash.log** and **Wmpr.log** files located in the **Windows Mail Password Recovery** installation directory.

#### 4.2 Suggesting features

If you have any questions, comments or suggestions about the program or would like more information, email us at: <u>info@passcape.com</u>. Please don't forget to mention the program name and version. Also make sure you have the latest program version installed. Your feedback helps us to improve our products and work more effective.

#### 4.3 Contacts

Please don't hesitate to send your questions regarding our products to e-mail <u>support@passcape.com</u>. You will get reply during one or two days. Note, that registered users have priority in technical support.

If you experience any problems during registration process, please send a letter to <u>sales@passcape.com</u> We will be happy to assist you with the registration.

Please write in English!

You can find other password recovery utilities at https://www.passcape.com.